# **THE READER SET IS BUSINESS Intelligence** for Independent Schools

## **FAQs**

- 1. [How do I log](#page-1-0) in to BIIS?
- 2. [How can I view and print a list of all data points collected?](#page-2-0)
- 3. [What fiscal year do I provide data from?](#page-2-1)
- 4. [How do I let other employees at my school access BIIS?](#page-3-0)
- 5. [How do I begin entering data?](#page-4-0)
- 6. [How do I find out what each data point means?](#page-5-0)
- 7. [How do I know which data is required and which is optional to submit?](#page-5-1)
- 8. What do the orange [and red boxes mean?](#page-5-2)
- 9. [What if my school does not have a required data point?](#page-5-3)
- 10. [How do I enter limit the number of employees for whom I must enter compensation data?](#page-6-0)
- 11. [How do I check my progress on the data entry?](#page-6-1)
- 12. [How do I save my data so I can](#page-7-0) work on it later?
- 13. [How can I view just the Financial Position Survey data points?](#page-7-1)
- 14. [What if my school does not have term limits on board members/board chair?](#page-7-2)
- 15. [Should my operating expense or balance sheet items add up to my financial statements?](#page-7-3)
- 16. [How do I submit the data when I'm finished?](#page-7-4)

For any other questions, please contact Mary Kay Markunas, research@nboa.org or 202-407-7135.

#### <span id="page-1-0"></span>**How do I log in to BIIS?**

- 1. Go to the NBOA Research page
- 2. Click on the "Access BIIS" button.

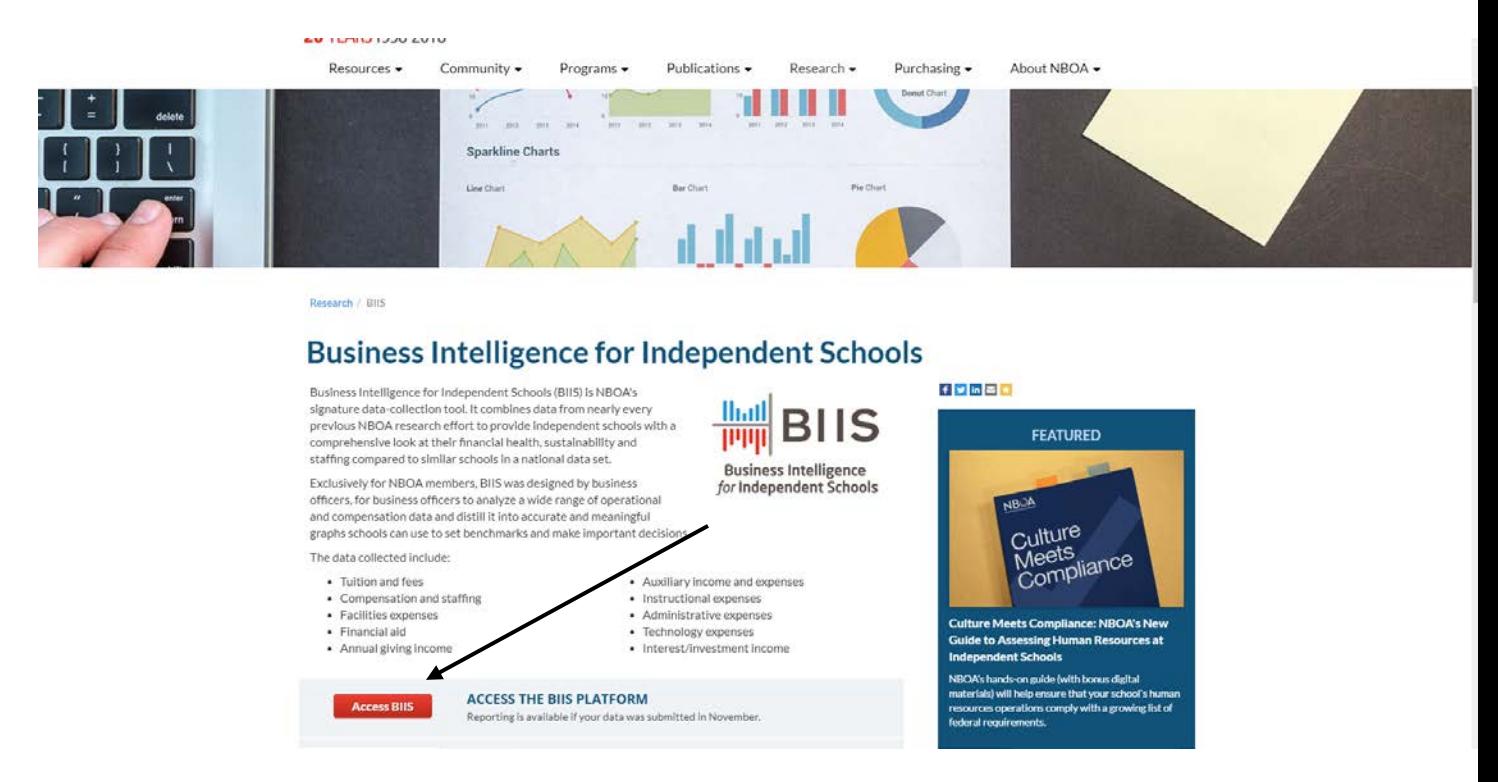

3. Click "login" in the upper right corner to enter the platform. If you are already logged into the NBOA website then you won't need to enter your credentials again. Otherwise use the same credentials you use for NBOA.org.

#### <span id="page-2-0"></span>**How can I view and print a list of data points collected?**

1. After logging in, click "Enter Data" tab in the upper left.

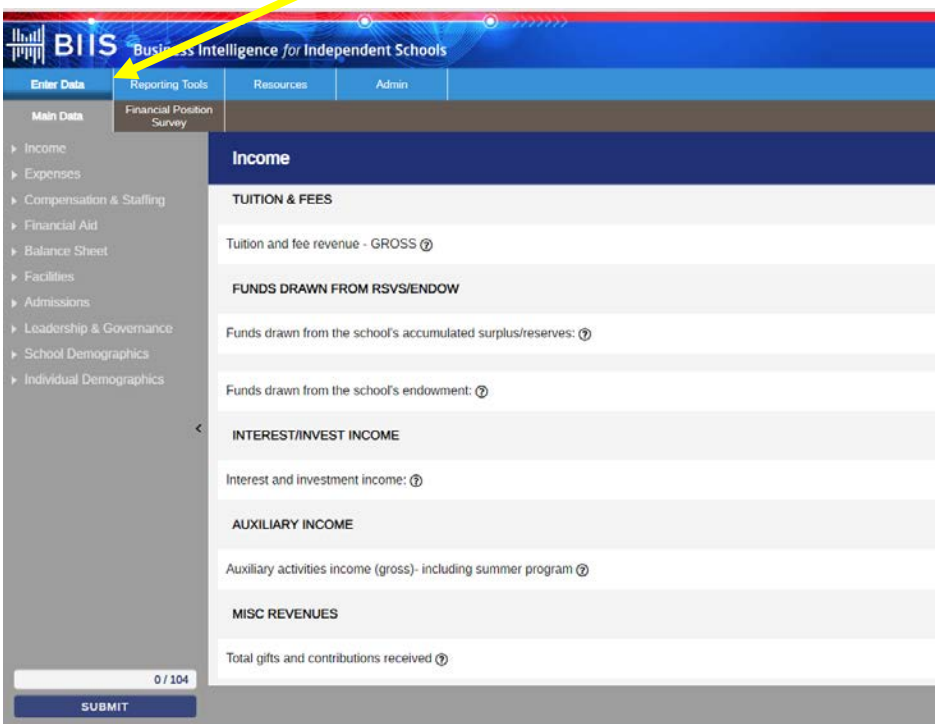

2. Click on the "Download Data" icon on the upper right side of the screen.

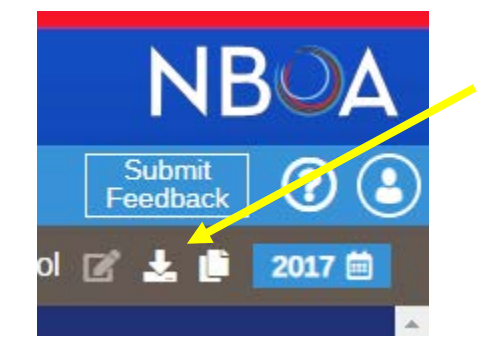

3. Save the file that downloads to your computer. The file will contain the data you have previously entered also.

#### <span id="page-2-1"></span>**What fiscal year do I provide data from?**

All data is for the **2017-18** fiscal year, including the compensation data. Please use the draft of your annual audit for the financial data points as indicated, if possible.

#### <span id="page-3-0"></span>**How do I let other employees at my school access BIIS?**

1. To access the permission page, click the user image in the upper right corner (person in circle), and then click "School Admin."

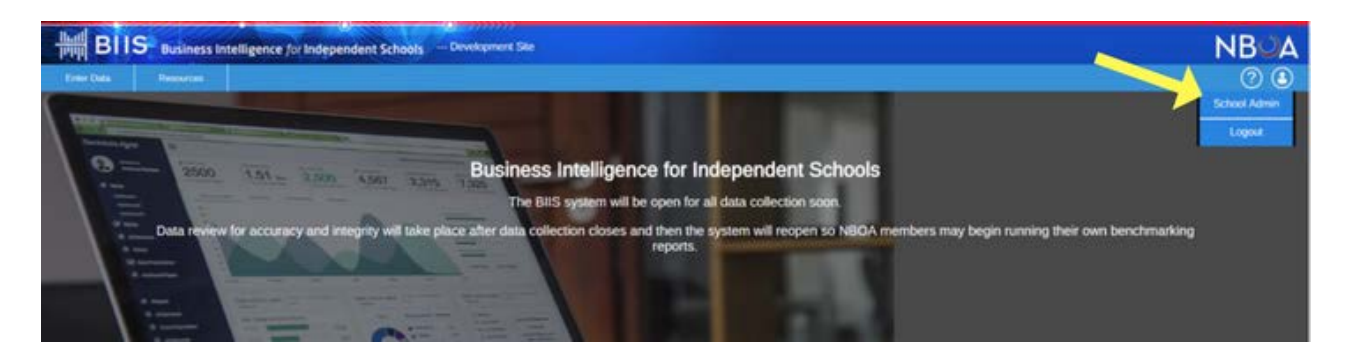

2. When you enter, you will see a list of your colleagues (those who have NBOA log-in credentials). Click "Edit Permissions," and click to add or remove checkboxes for each individual listed. **Note: Only the school's "Primary Contact" has permission to read and write all data and to edit permissions for others.** *Data marked "confidential" involves compensation; access to it should be limited to only the Primary Contact, head of school, human resources director or payroll/benefits administrator.*

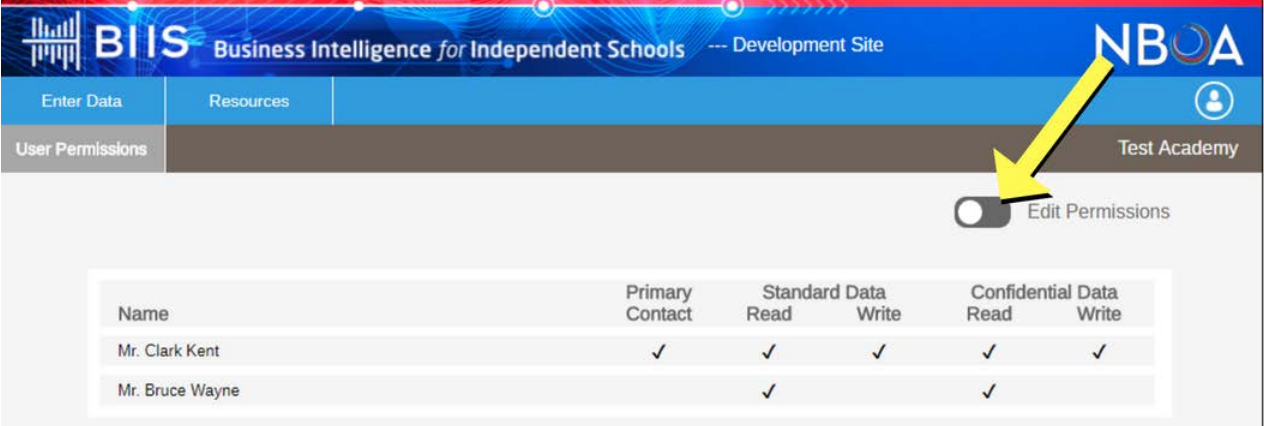

#### <span id="page-4-0"></span>**How do I begin entering data?**

- 1. Click "Enter Data" in the upper left corner.
- 2. Select the "Main Data" tab to begin entering your FY 2017-2018 data.
- 3. Click on the "Edit Data" icon in the upper right-hand corner.

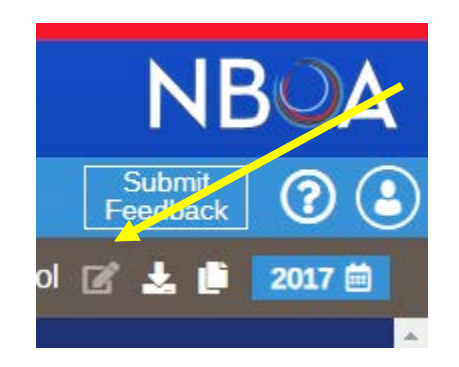

- 4. If you need further explanation of a requested data point, hover the cursor over the question mark at the end of it.
- 5. The first time you access BIIS to enter data, a Wizard will pop up to show you around the site. There is a Wizard for the data entry, reporting tools and peer group tabs.

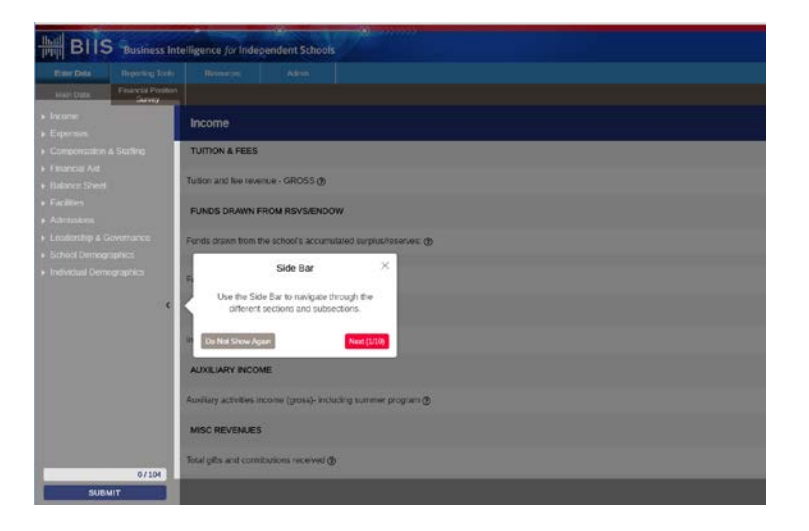

#### <span id="page-5-0"></span>**How do I find out what each data point means?**

- 1. Click on "Resources" in the upper left corner.
- 2. Use the menu on the vertical navigation bar (at left) to jump to the relevant definition.

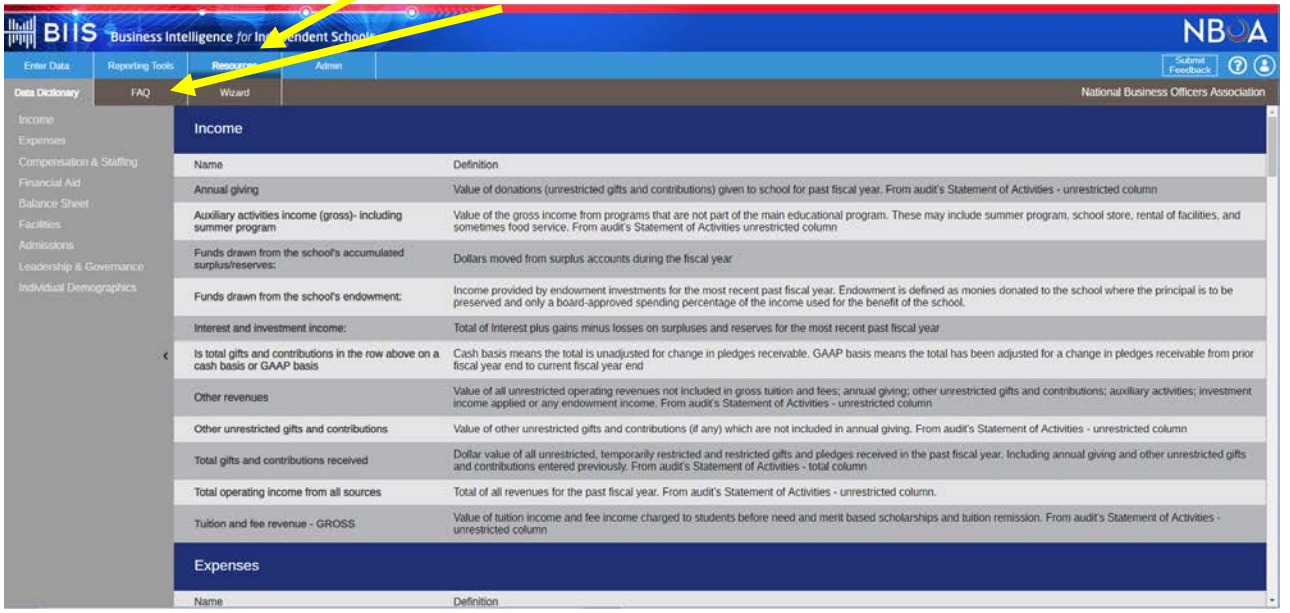

### <span id="page-5-1"></span>**How do I know which data is required and which is optional?**

Most data points are required so that BIIS can provide a complete and useful data set. The word "optional" appears beside data points that are not required.

### <span id="page-5-3"></span>**What if my school does not have a required data point?**

Enter zero (0) in the required data field.

#### <span id="page-5-2"></span>**What do the orange and red boxes mean?**

After you enter data, an orange or red outline will appear around the data box, and an explanation will appear. Orange is a signal for you to confirm that the data is correct before entering. Red means the data must be changed.

#### <span id="page-6-0"></span>**How do I limit the number of employees for whom I must enter compensation data?**

- 1. In the "Compensation & Staffing" section, navigate to the page for each group of employees.
- 2. In the column labeled "Position Exists?" check the box if there is a person who performs that function at your school.

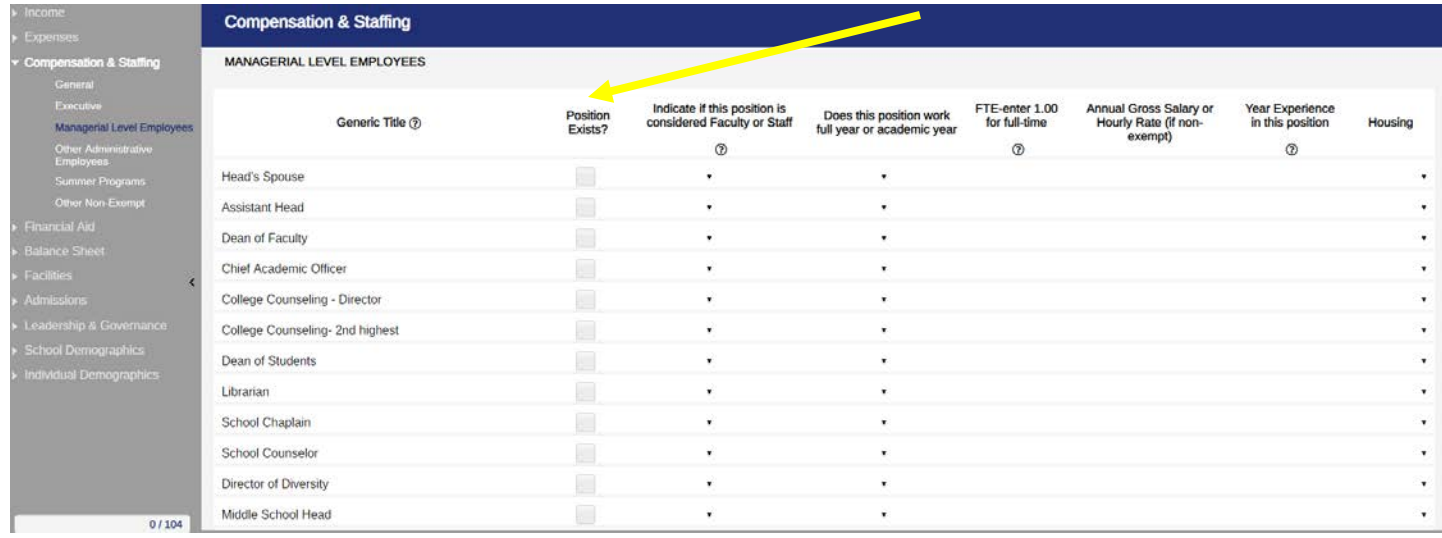

3. Once you have checked a "Position Exists?" box, fields will appear for you to complete relative to the position.

### <span id="page-6-1"></span>**How do I check my progress?**

There is a progress bar at the bottom of the vertical navigation bar. The numbers in the progress bar indicates the number completed and the total number of data points selected.

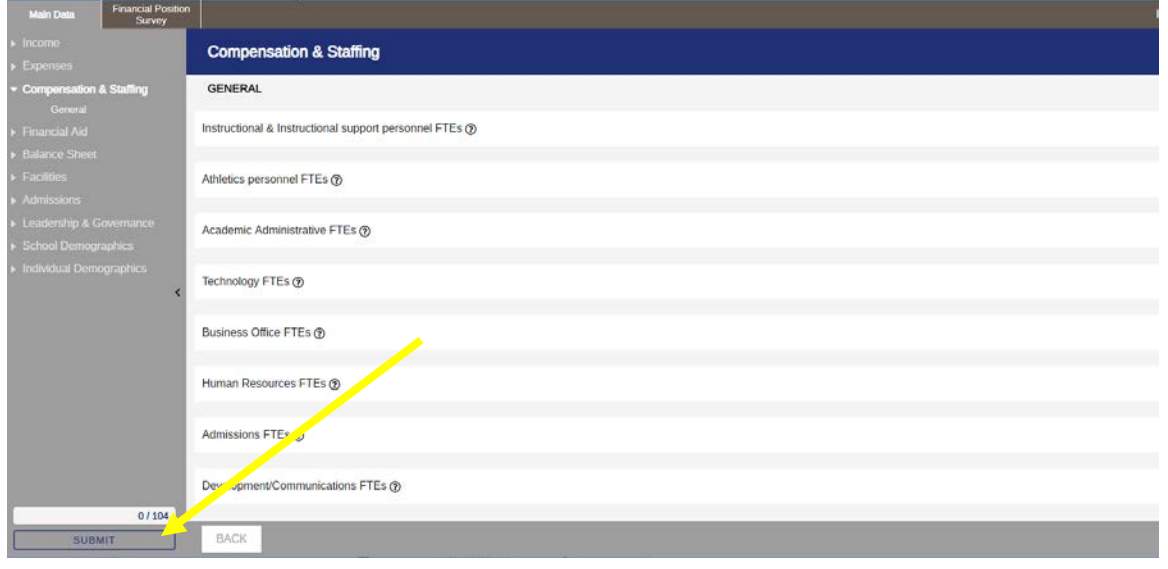

### <span id="page-7-0"></span>**How do I save my data so I can work on it later?**

Your data will automatically save as you move through the platform. There is no "save" button.

#### <span id="page-7-1"></span>**How can I view only the Financial Position Survey data points?**

- 1. Click "Enter Data"
- 2. Click the "Financial Position Survey" tab

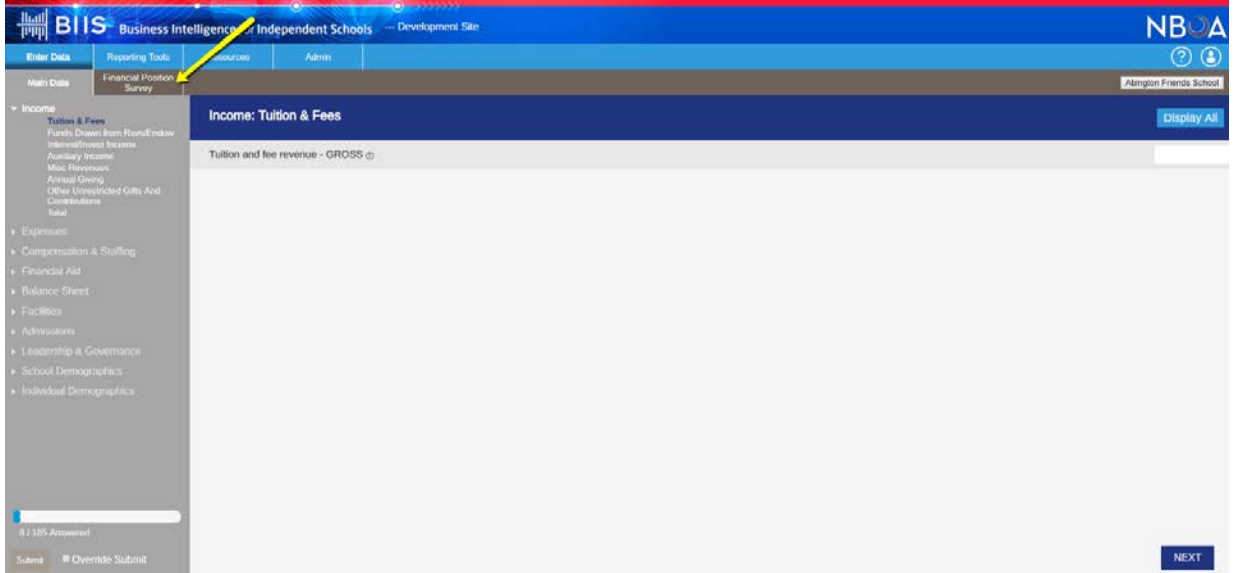

# <span id="page-7-2"></span>**Under "Leadership and Governance," what if my school does not have term limits on board members/board chair?**

If you do not have term limits on board members or your board chair, enter 30 in the field.

### <span id="page-7-3"></span>**Should my operating expense or balance sheet items add up to my financial statements?**

BIIS collects some expense and balance sheet items, not all. The sum of these items may not be equal to your totals.

#### <span id="page-7-4"></span>**How do I submit my data?**

1. When you have answered all required questions, the "Submit" button at the bottom of the vertical navigation bar will turn solid blue. Click on it to submit your data.

2. Once you have submitted your data, you can again download an Excel file with your data. You will also receive an email from research@nboa.org confirming and thanking you for your submission. Your data will be reviewed prior to being added to the main data set.

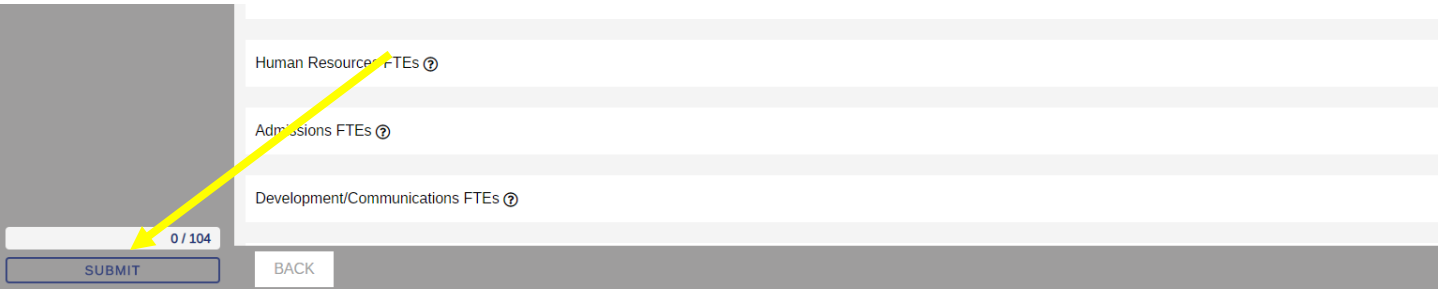